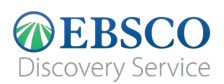

# The new *EBSCO Discovery Service*™ (EDS) **User Manual**

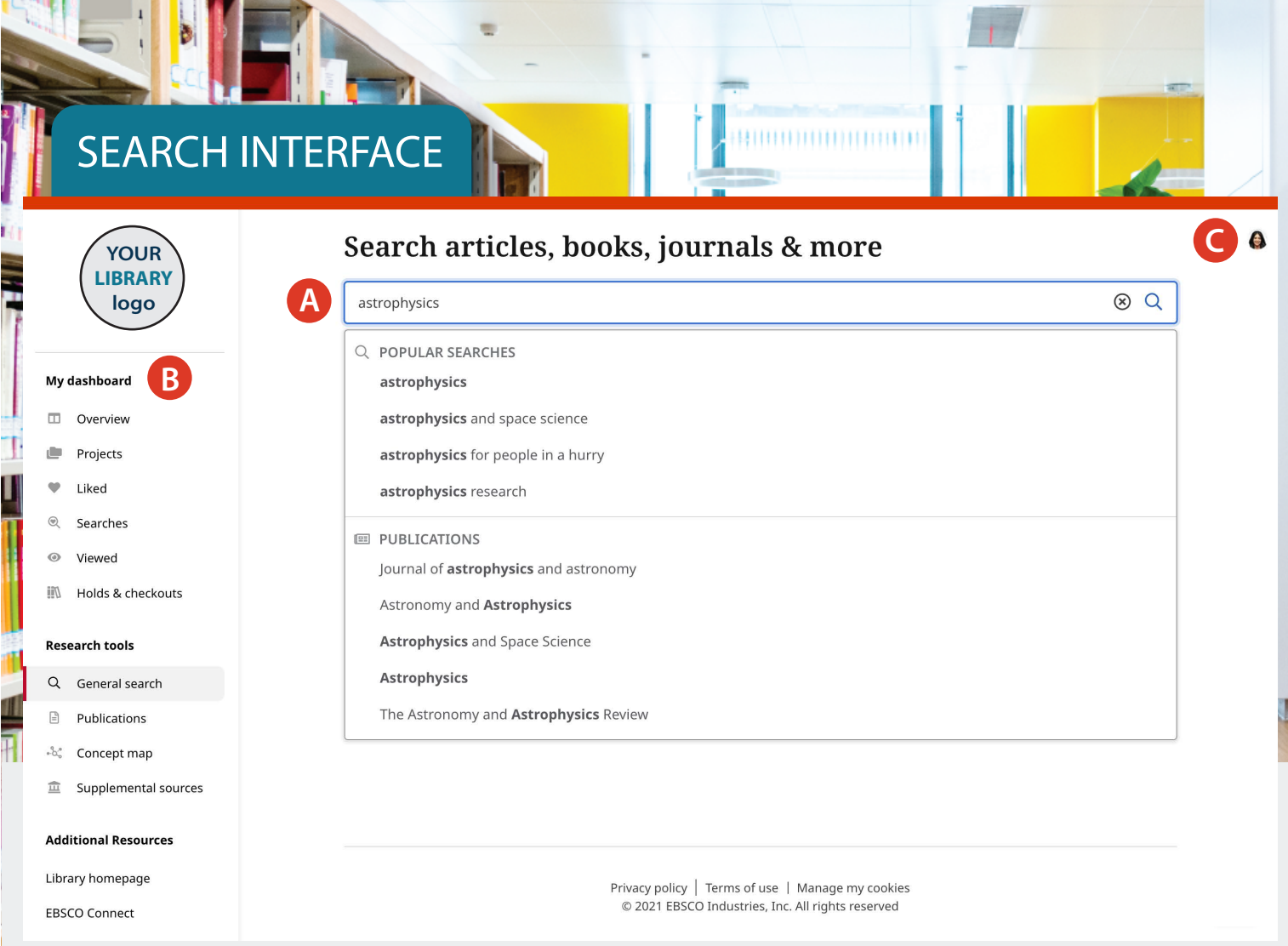

**Search Box: A box to search for topics, keywords, and other contents. Or it can be used to search suggestions or popular publications To help you complete your search faster.**

**Dashboard: A part where the user can view the searches that have been made. See the projects they have created. View Favoritesand see the folders stored**

**Account Profile: create a personal account to save your favorite articles on the dashboard. You can also set up your personalize setting here.**

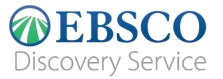

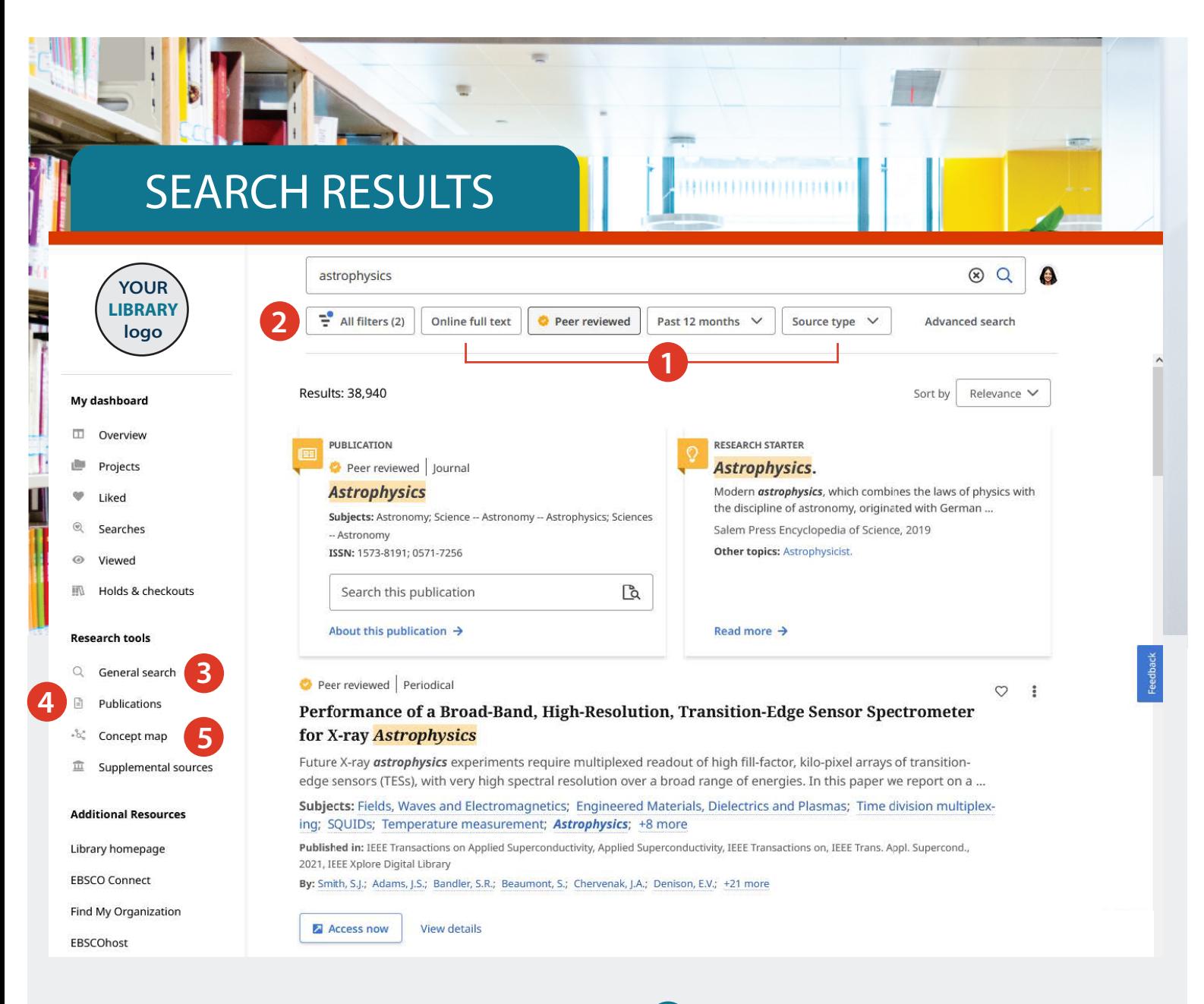

- **Quick Filters: Customize your search results quickly by selecting from the filters used common or select "All filters" (see next page). to see more options.**  1
- **All Filters: Filter search results by type. Resources by subject, publication, publisher, language area etc.**  $\overline{\mathbf{2}}$
- **General Search: Takes back to the Search interface to start new search.** 3
- **Publications: Browsing results alphabetically based on database and subject hierarchy, or use fields Search to find publications quickly.**  $\overline{\mathbf{4}}$
- **Concept Map: Click to view pictures/graphics of Subjects and concepts related to your search, so you can discover relationships that may not visible from the results list. User can choose between radial and grid views so that It fits the way they want to view the information presented.** 5)

**(More information on page 4)**

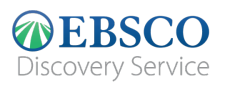

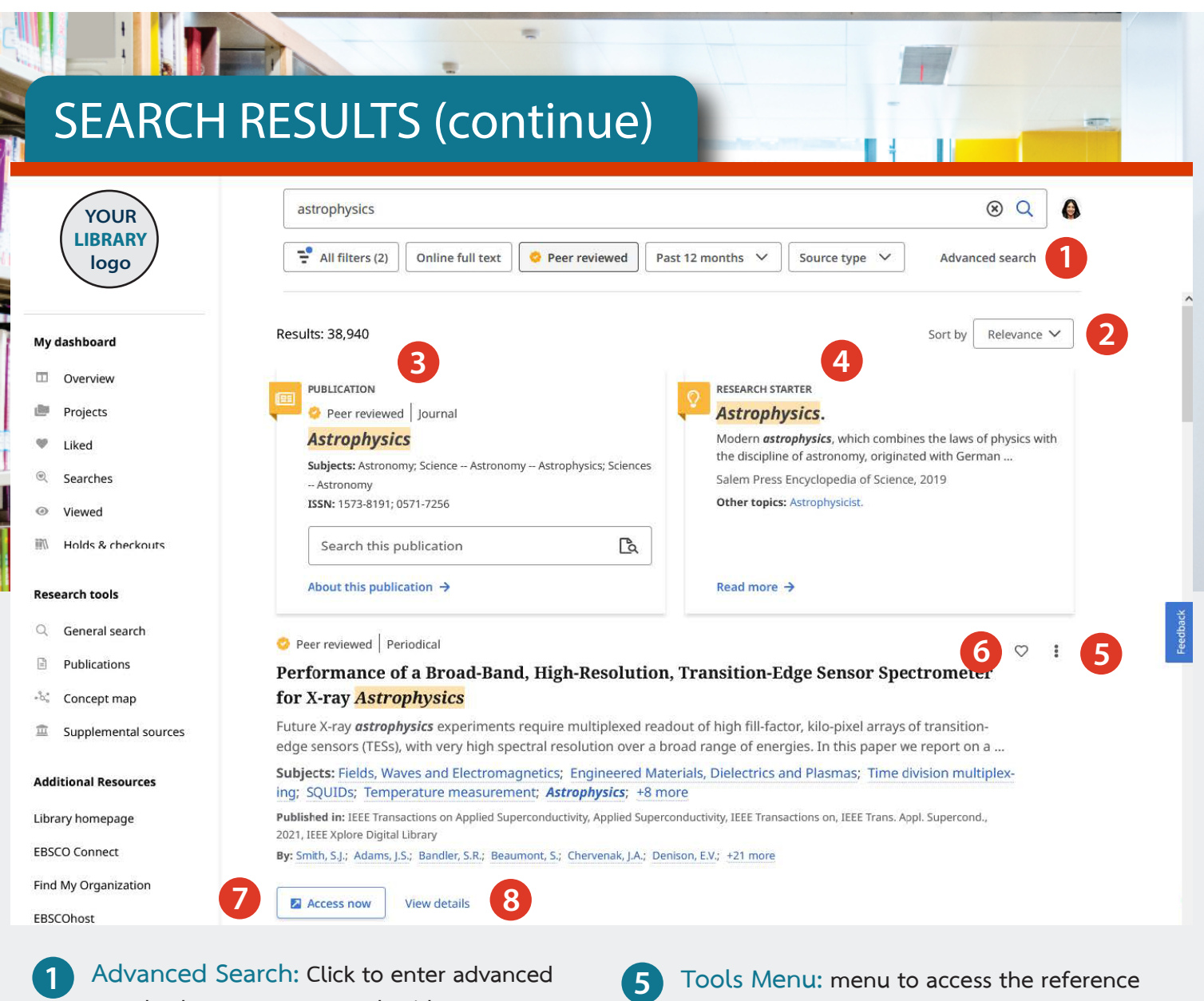

- **search where you can search with many different word structures Boolean operators and field codes**
- **Sort By: Sorting results by relevance, or date**

 $\overline{\mathbf{c}}$ 

- **Publication Placard: If there are publications that match with all the details searched whether it be books, magazines or the Journal badge at the top of the results list will appears, and there may also be a "search this publication" box appeared** 3
- **Research Starter Placard: present a link to reliable summary (and can be reference) to help start your research path** 4
- **functions, add that content to the project, share and open. Also downloading the full text content (These also available on the Detailed record page)**
- **Like: Click to LIKE and add that result to your favorite list** 6
- **Access Now: Click to open the list or select that item to open.** 7
- **View Details: Click to view detailed record as well as access to tools - like, share, copy reference, adding to Dashboard and download documents or the full CSV file with references.**

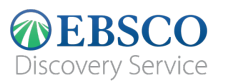

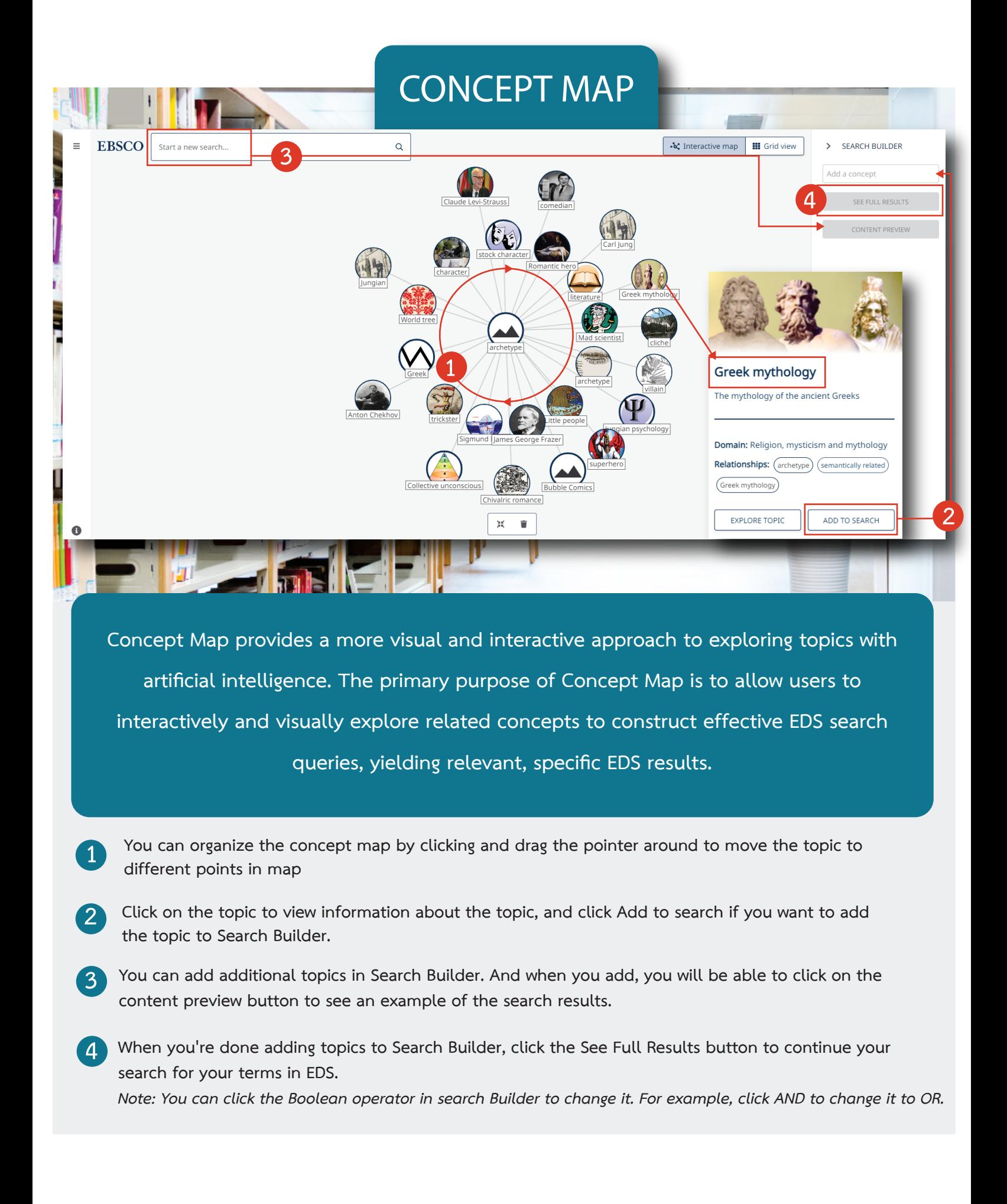

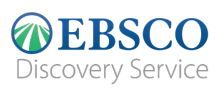

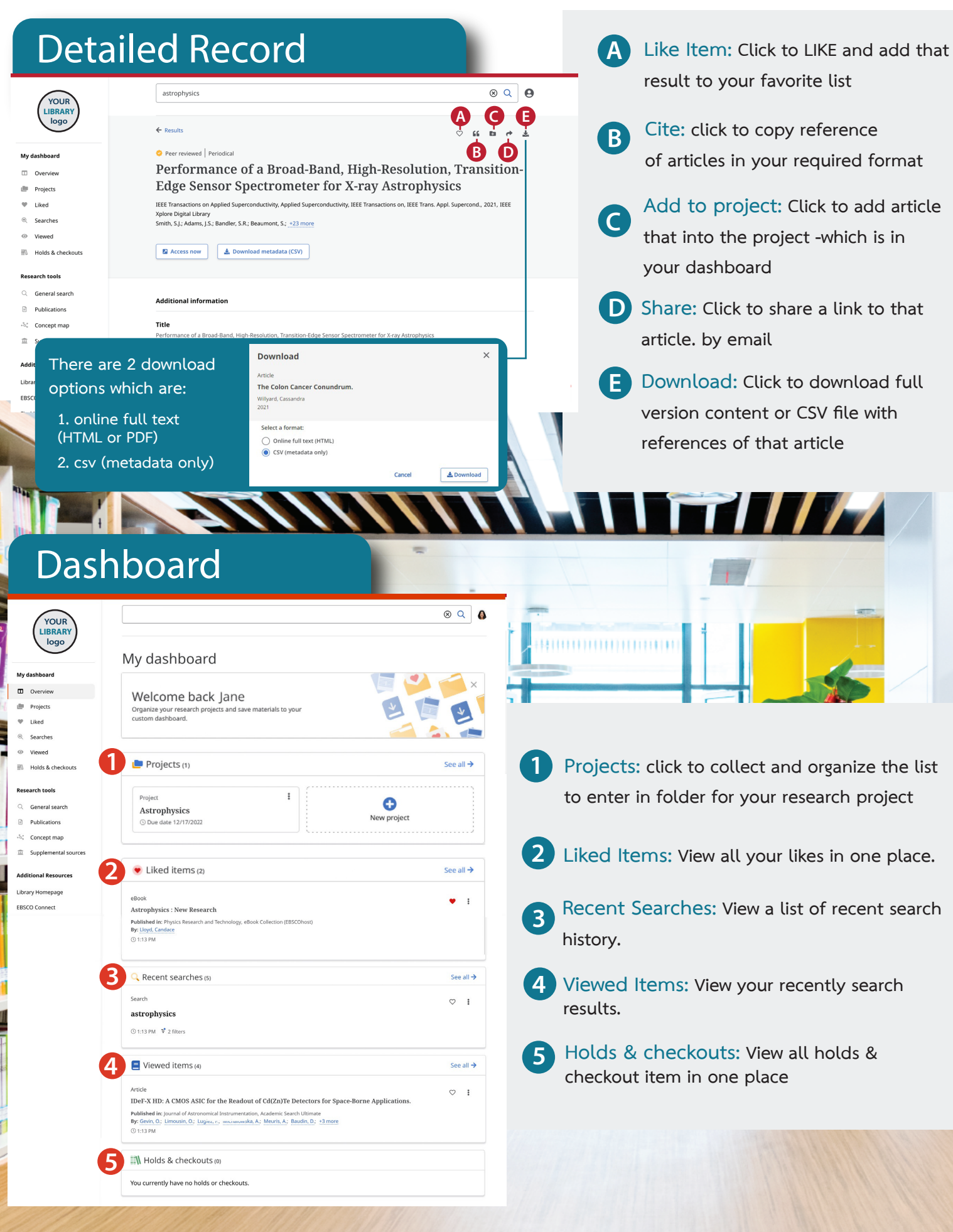

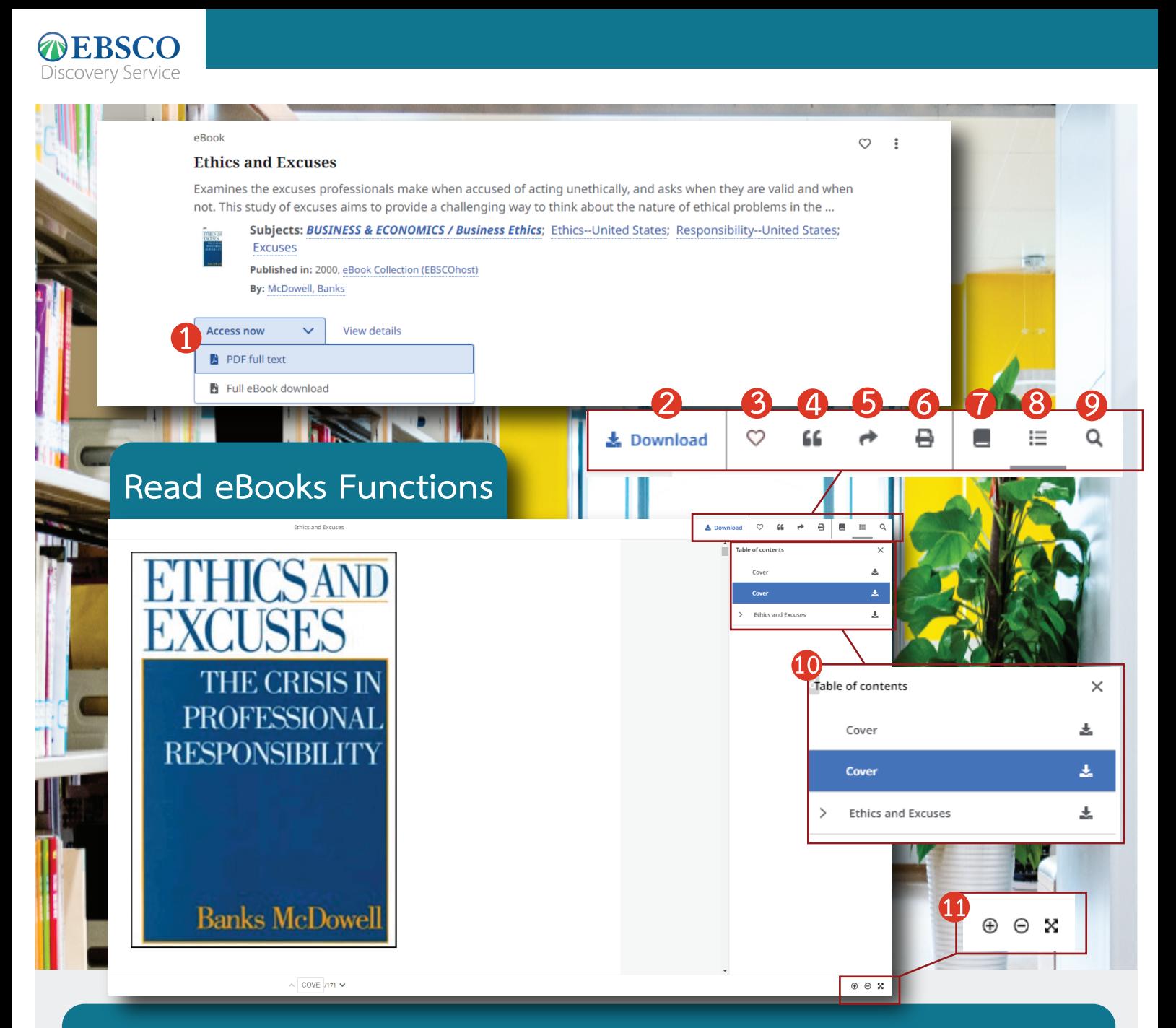

**In case the search results you find is eBook, you can read and use the following functions:**

**At the result list, if you would like to read that book, please click "Access now" and select "PDF full Text". Like Item: Click to LIKE and add that result to your favorite list Cite: Click to copy reference of articles in your required format 1 2 3 4 Share: Click to share a link to that Download: Click to download full text version or CSV file with references of that article 5**

**article. by email**

- **Print: Click to print that e-book. 6**
- **7 Details: Click to see details of that e-book.**
- **Table of Contents: Click to view the table of contents. 8**
- **Search this eBook: Search for keyword or messages in that e-book 9**
- **Function details bar for 2-9 10**
- **11 Zoom-in, zoom-out, and full-screen functions.**